# **Brugervejledning**

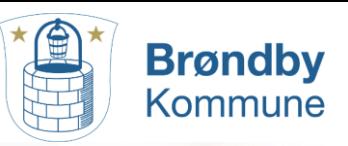

# - til DaluxFM Helpdesk.

**Du kan nemt og hurtigt indmelde opgave, fejl og mangler med DaluxFM Helpdesk - app.**

**Scan QR koden herunder, og hent DaluxFM Helpdesk til din telefon eller tablet.** 

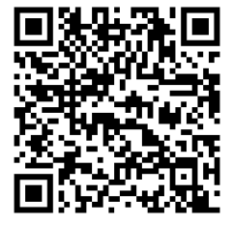

Android-Google Play Apple IOS-App store

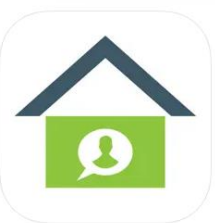

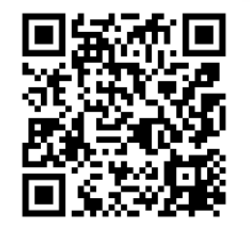

**TALLIN** 

### Du har også mulighed for at melde opgaver ind via web <http://helpdesk.dalux.com/brondby/login>

### **Log ind via web eller app:**

Customer: Brondby (Vises kun i app)

HelpDeskID: Brøndby

Email: Skriv den e-mail du ønsker at få statusmails på

Navn: Skriv dit navn

Telefonnr.: Dit telefonnummer

#### **DaluxFM HelpDesk**

Indmeld

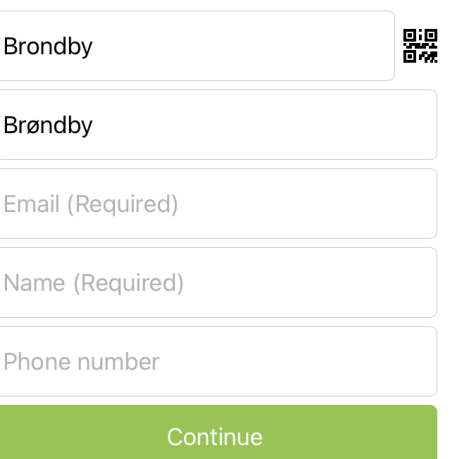

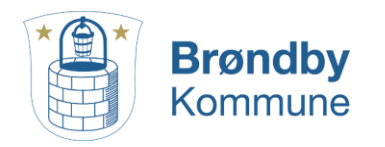

*Scan QR kode og se en kort video om indmeldinger* 

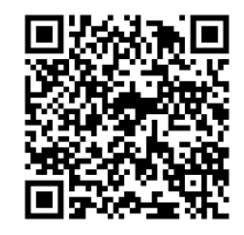

## **Den daglige brug**

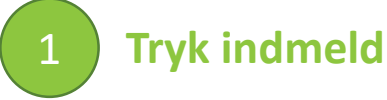

Ved tryk på INDMELD får du mulighed for at indmelde dit problem.

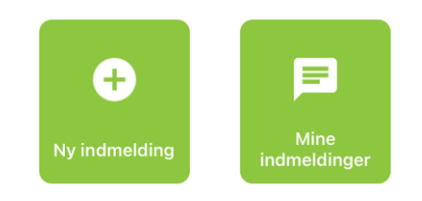

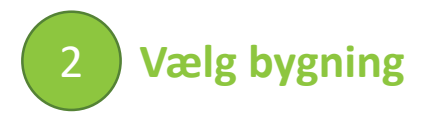

Marker ønskede bygning, og tryk INDMELD PÅ BYGNING.

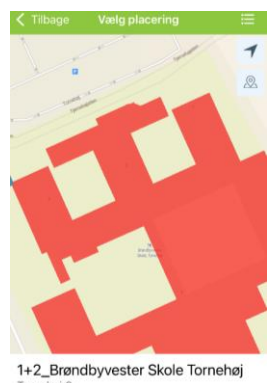

ornehøj 3 (Brøndby)

1+2 Brøndhyvester Skole Tornehøj Tornehøj 3 (Tornehøj 3 - Brøndby)

 $\equiv$  Rum

**Th** Etageplan

**7** Andet Hærværk registrering

·<sup>i</sup> Rumtemperatur F Bestil service  $Q$  Lys og el Vand og vvs **SSS** Varme og ventilation Vinduer, døre og konstruktion

#### **Vælg emne** 3

- Vælg det specifikke rum fra etageplanen
- Valg et af de forudbestemte emner.

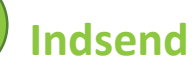

4

- Beskriv problemet f.eks. "Radiator er helt kold og der er kun 14 grader i rummet" og
- den præcise placering, som f.eks. "radiator ved vinduet" og tag gerne et billede.

1+2\_Brøndbyvester Skole Tornehøj Tornehøj 3 (Tornehøj 3 - Brøndby 0.164 Kantinerum Emne Radiator er helt kold og der er kun 14 grader i Det er kun dette rum. Resten af bygningen er<br>på 19 grader.

Tryk derefter på SEND.